**To setup the Bromcom Student App on your phone, you will need both the Bromcom Student App, and Microsoft Outlook on your device.**

First, goto the app store on your device and search for the Microsoft Outlook app and install it.

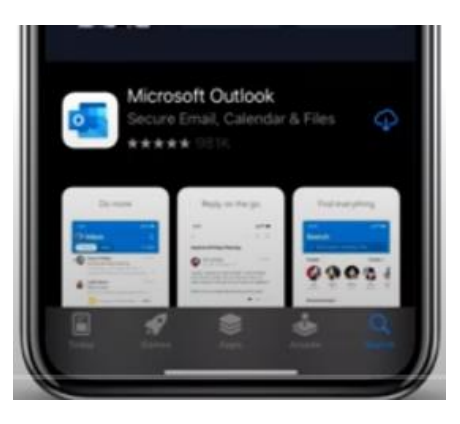

Next Search for the Bromcom Student App, download, and install it.

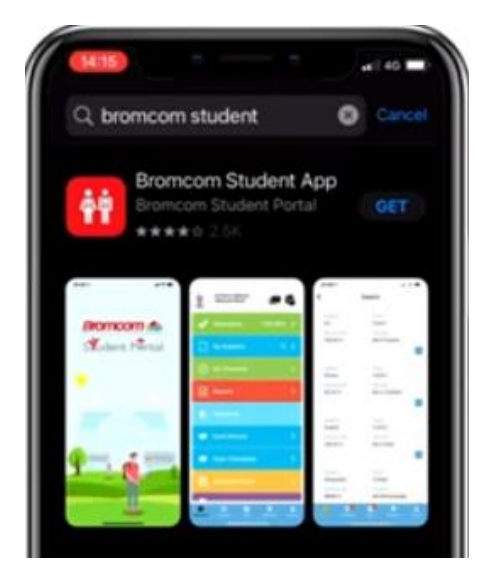

Now we will launch the Outlook app to setup your school email account, Click Add Account, enter your school email address (this is your "**Y Number**" **@wintertonca.com**) and click Add Account, if you are asked for an "Account Type" select Office 365.

When prompted, enter your school network password. The App will ask for permissions, you can accept these.

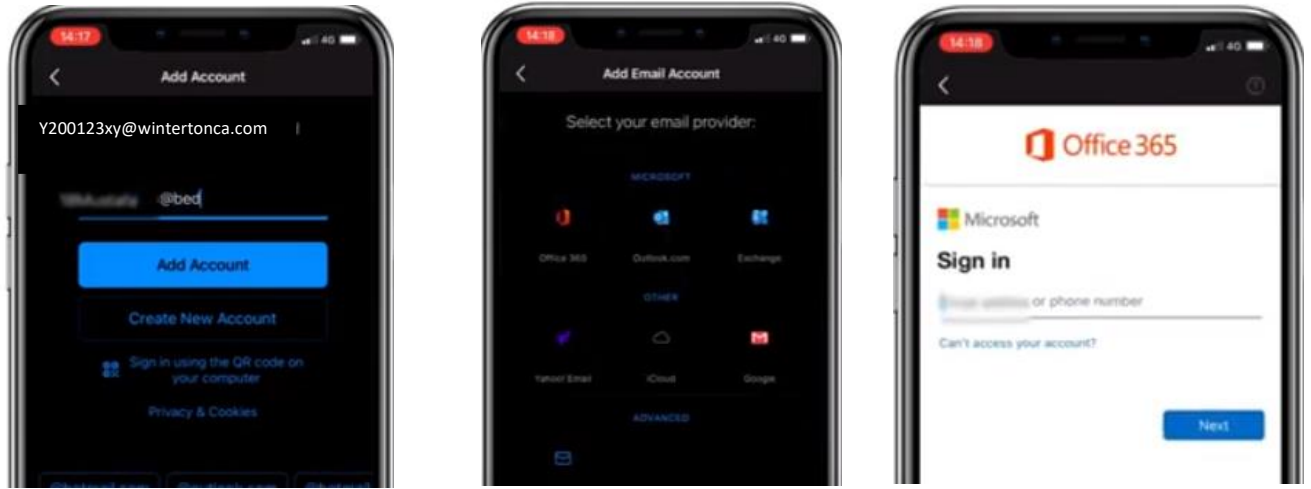

Now launch the Bromcom Student App, the app will ask for permissions to send notification, you can allow this. You will be prompted to enter a 5 digit PIN, make sure it is something you can remember but nothing too easy. (examples could include the first 5 digits of a phone number, or the first 5 digits of your date of birth).

One you've entered your pin, you **MAY** also be asked to enable fingerprint, or FaceID as an alternative.

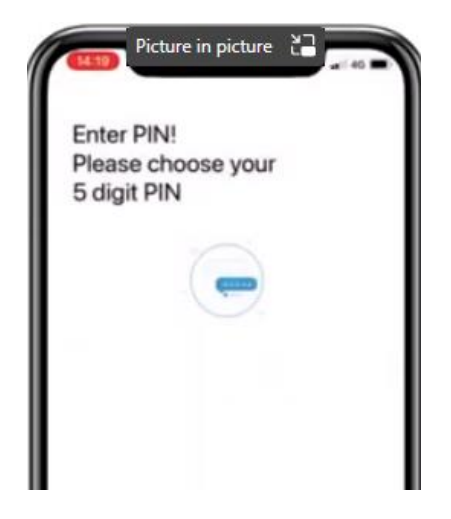

We will connect the App to the school's system using a **"Magic Link",** so click the green button labelled Magi Link and fill in the Form by entering **School ID "13094"** and your school email **Y\*\*\*\*\*\*@wintertonca.com** and click the green Continue button.

Once you have received a notification saying "Magic Link has been sent" jump back to the Outlook App and wait for an email from Bromcom to drop into your inbox.

Open the email & click the link, this should automatically jump back to the Bromcom App and complete the signup process.

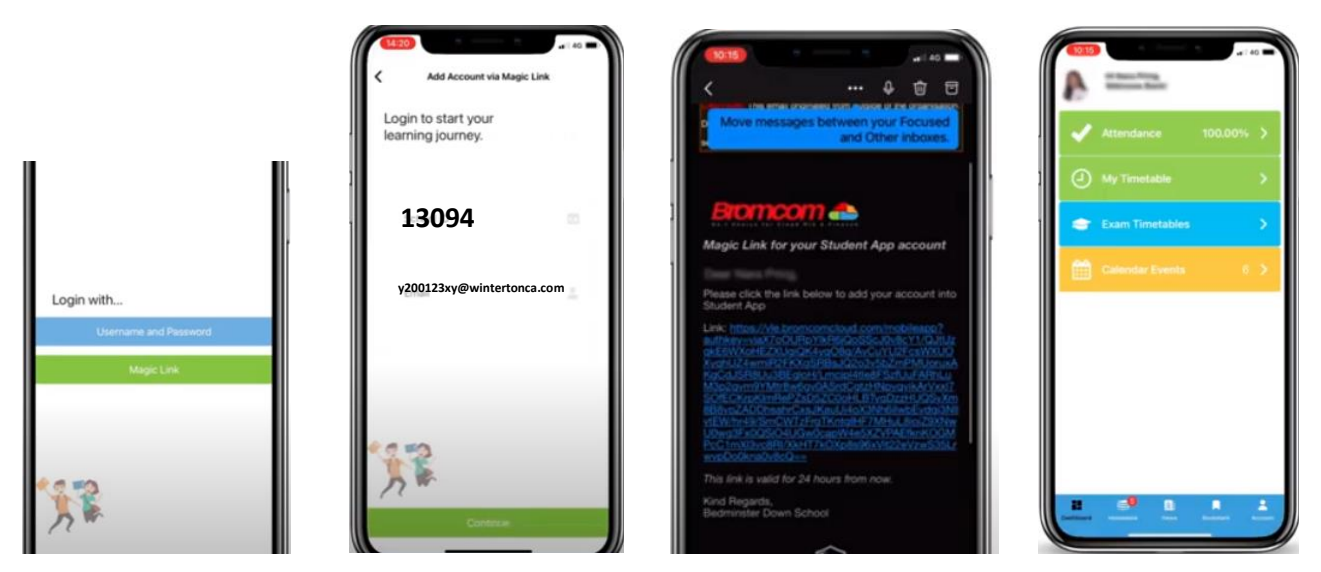

You only need to do this process once. Once set up, you will open the app & log in with either your 5 digit PIN or FaceID/Fingerprint.